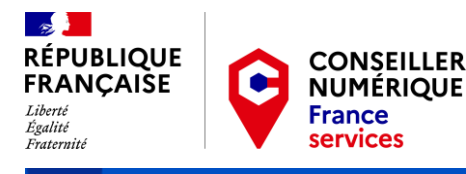

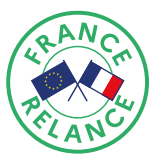

# **Guide pas à pas pour les structures**  d'accuei

*Mis à jour le 30/07/2021*

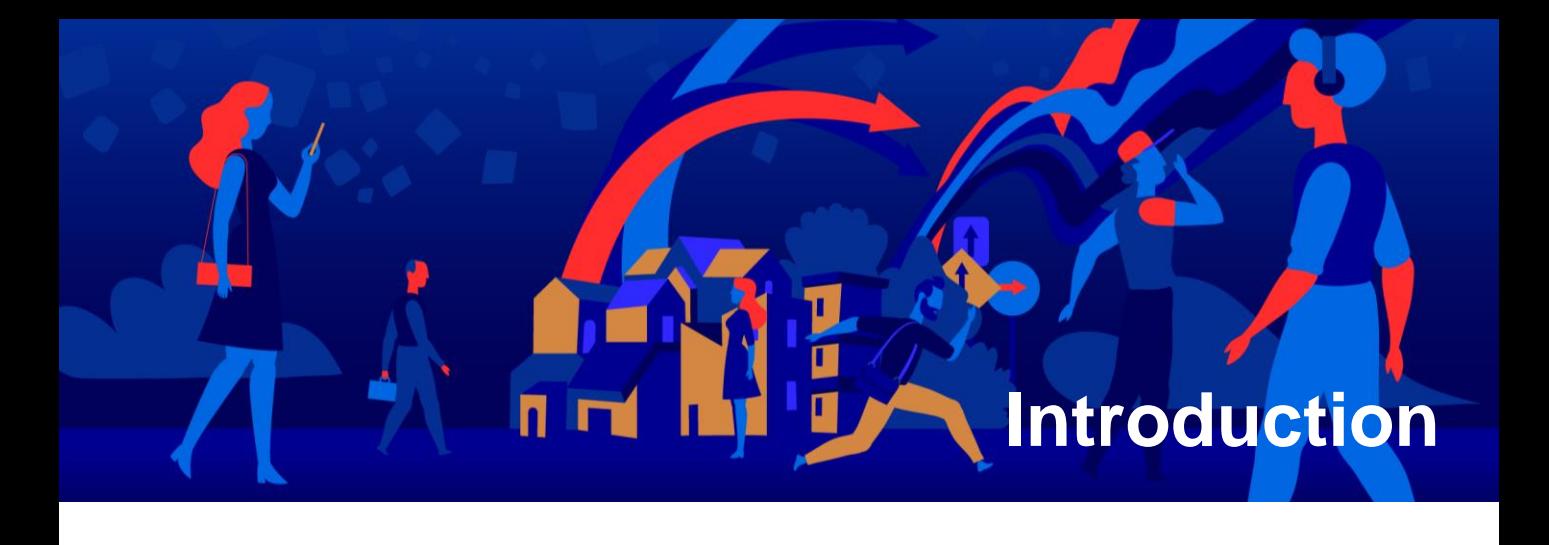

Ce guide pas-à-pas est destiné à vous accompagner à chaque étape de vos démarches relatives au recrutement d'un Conseiller numérique France Services (CNFS) :

L'inscription sur la plateforme https://conseiller[numerique.gouv.fr/](https://conseiller-numerique.gouv.fr/); Suite à la validation de votre candidature par l'Agence 1

Nationale de la Cohésion des Territoires (ANCT) : l'activation de votre espace [structure](https://admin.conseiller-numerique.gouv.fr/login?role=structure) pour étudier les candidatures et sélectionner votre ou vos Conseiller(s) numérique(s). **A partir de cette date, vous disposez d'un délai maximum de 3 mois pour rendre l'embauche effective sur le terrain** ;

Le dépôt de votre demande de subvention et signer la convention avec la Banque Des Territoires, via la plateforme [démarches-simplifiées.fr.](https://www.demarches-simplifiees.fr/)

2

3

## **Sommaire**

# **1 Inscription sur la plateforme Espace structure d'accueil : sélectionner votre / vos Conseiller(s) numérique(s) 2 Démarches simplifiées : déposer votre dossier de demande de subvention 3 p.4 p.7 p.16**

## **1. Inscription sur la plateforme**

Le site<https://conseiller-numerique.gouv.fr/> est ouvert à tous.

Il s'agit à la fois d'un site d'informations sur le dispositif Conseiller numérique France Services et d'une plateforme de mise en relation des structures d'accueil et des candidats à la mission.

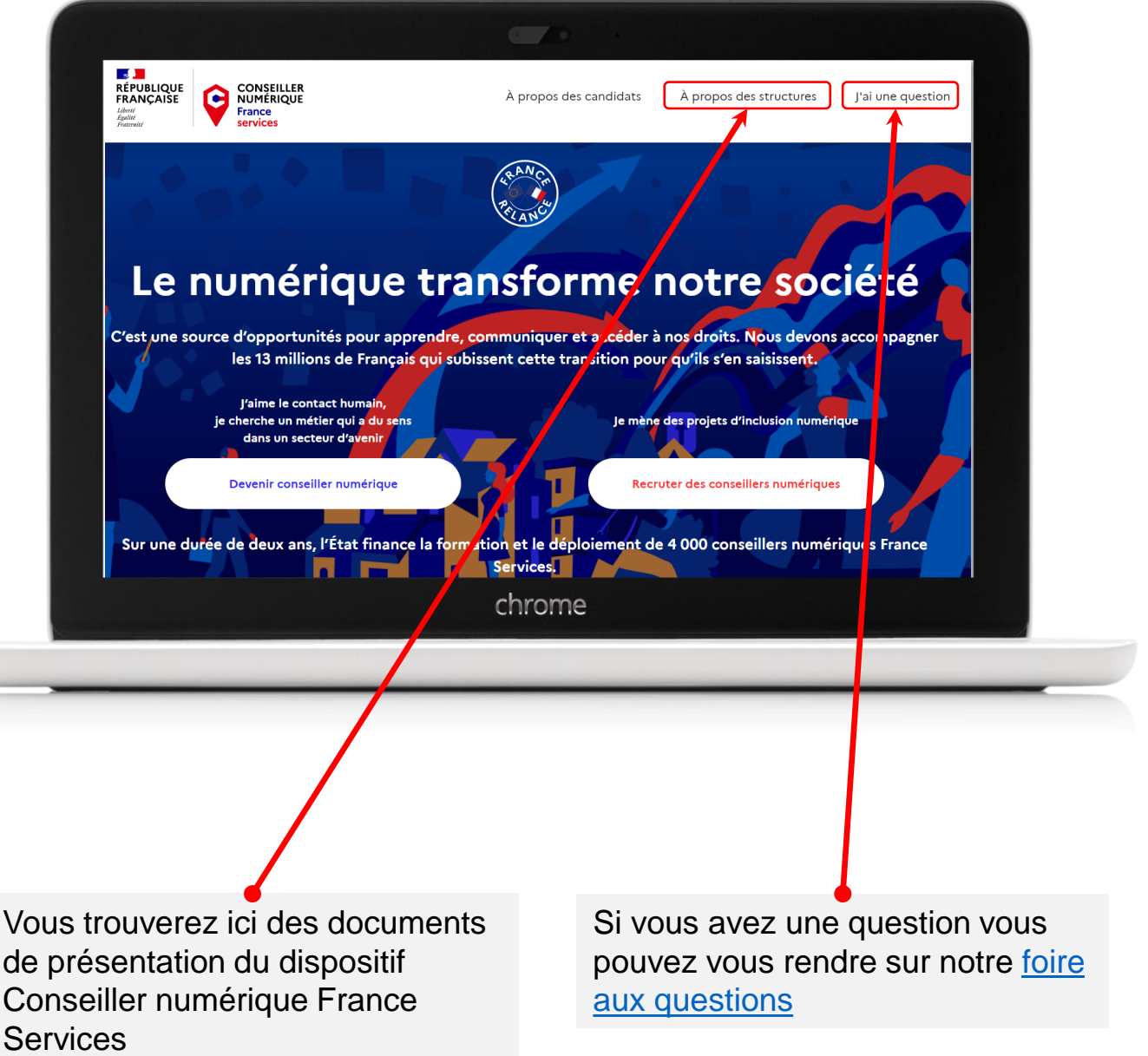

## **1. Inscription sur la plateforme**

#### **1 – INSCRIVEZ-VOUS POUR DÉPOSER VOTRE CANDIDATURE**

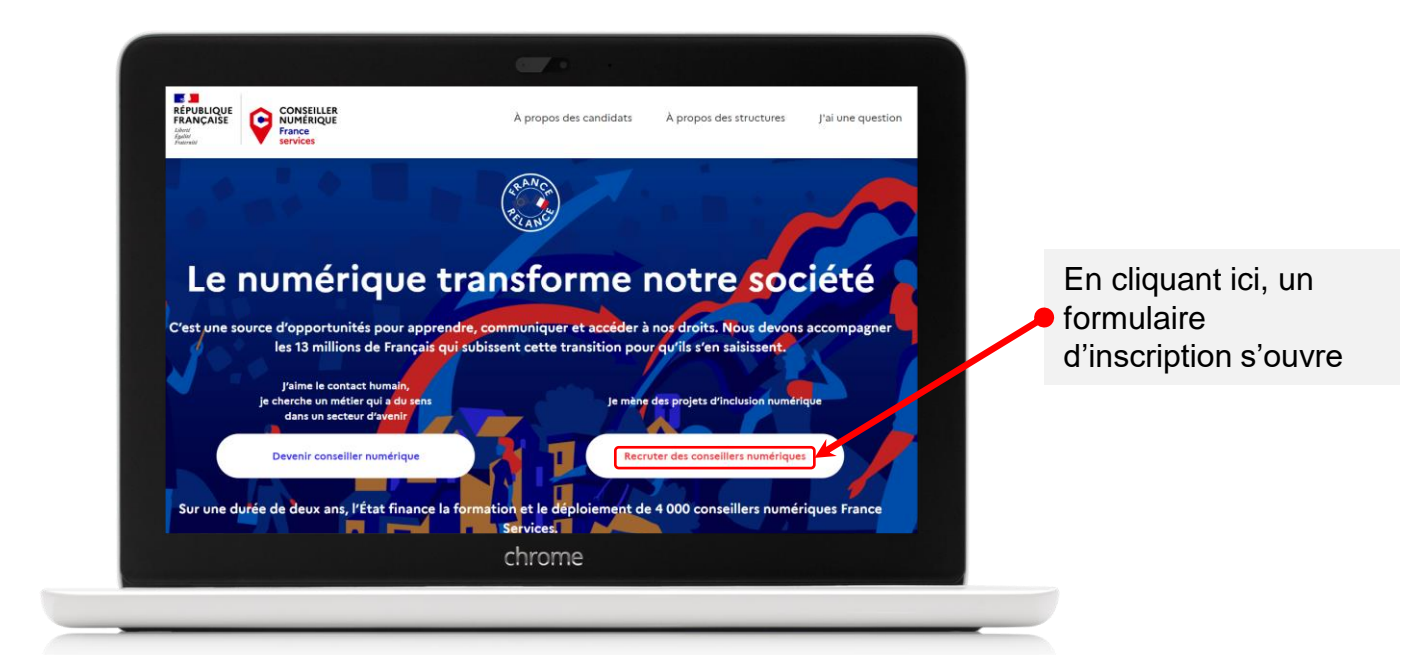

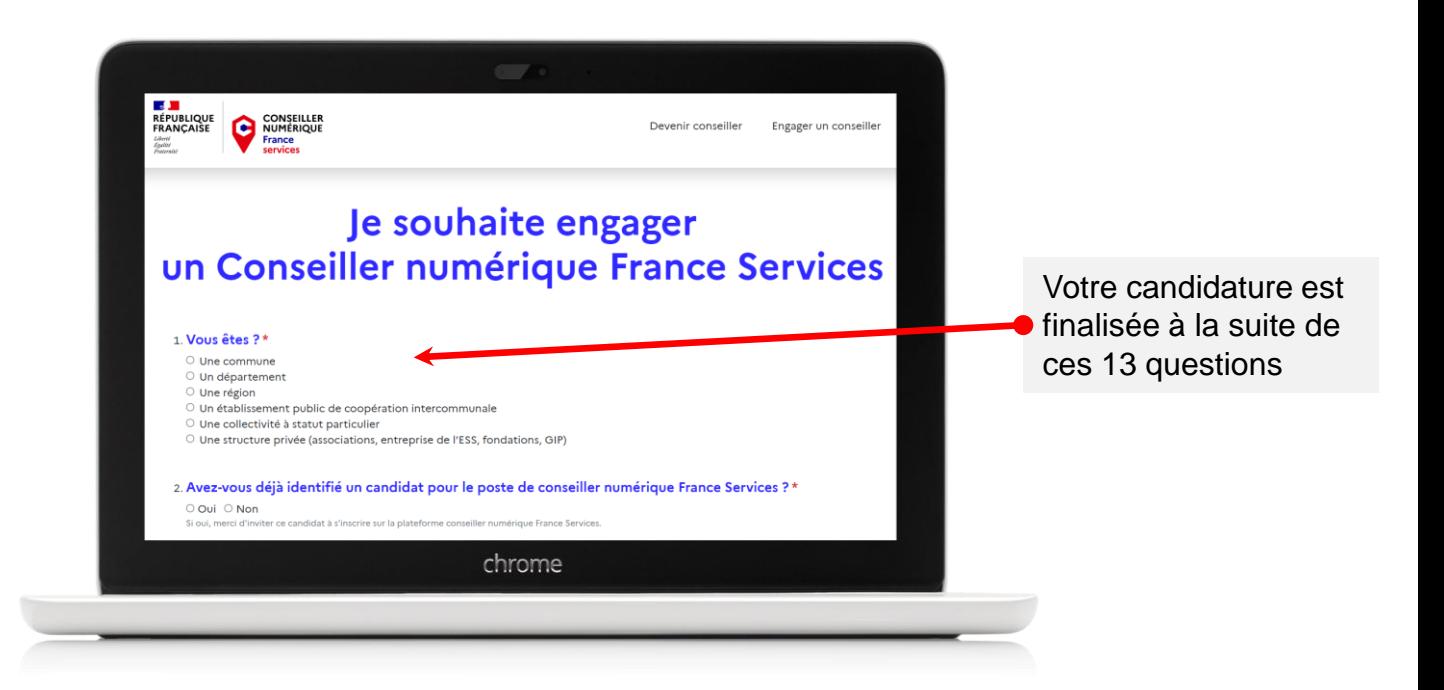

## **1. Inscription sur la plateforme**

#### **2 – CONFIRMEZ VOTRE INSCRIPTION**

Vous recevez ce courriel de confirmation de votre inscription. **Cliquez sur le lien pour confirmer votre inscription et votre adresse email.**

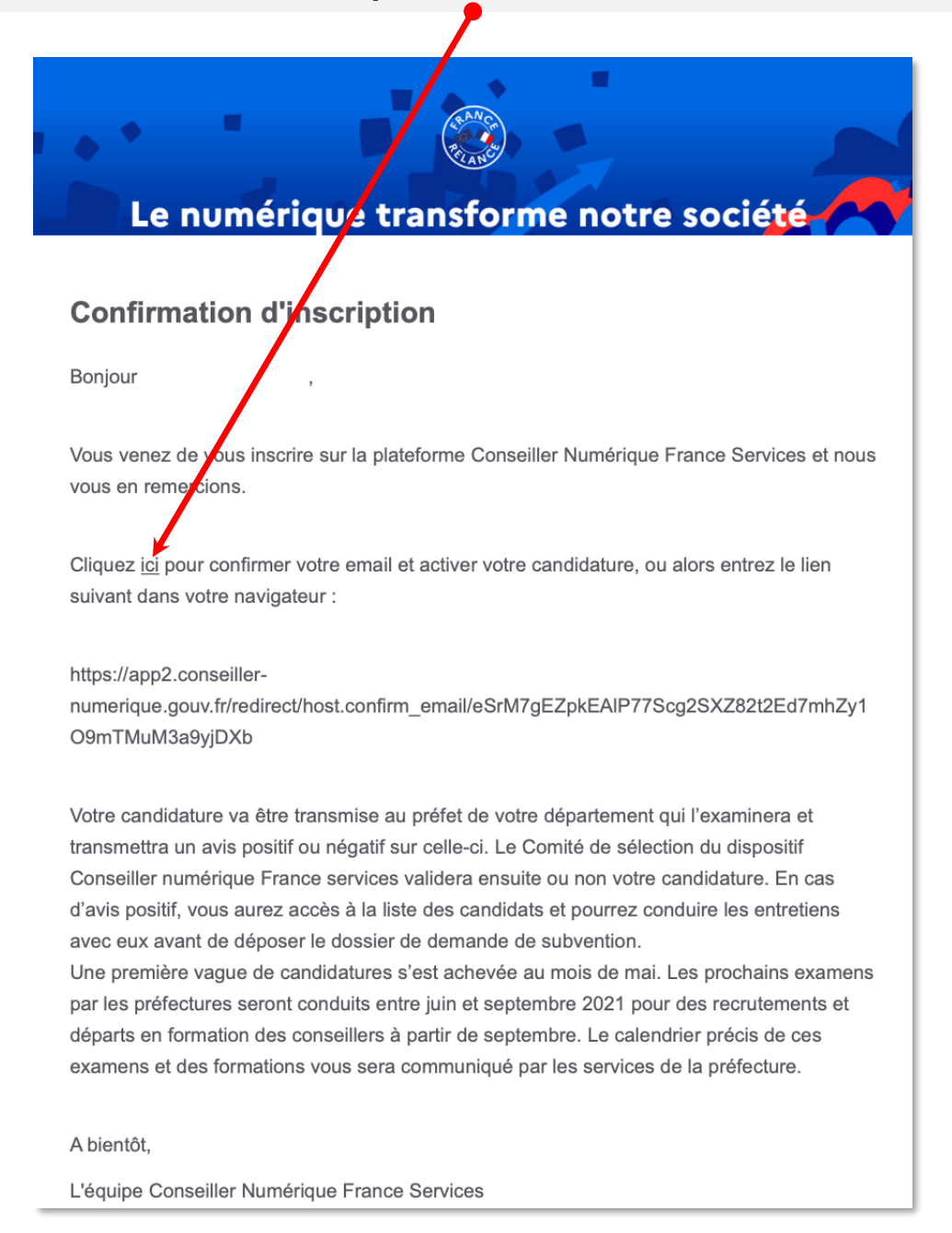

A partir de ce moment-là, il convient d'attendre la validation éventuelle de votre candidature par l'Agence Nationale de la Cohésion des Territoires, qui vous sera annoncée par courriel.

**Seules les structures d'accueil dont la candidature a été validée par l'Agence Nationale de la Cohésion des Territoires peuvent accéder à la plateforme**: <https://admin.conseiller-numerique.gouv.fr/login?role=structure>.

Cet espace met en relation les structures employeuses et les candidats souhaitant devenir Conseillers numériques France Services.

**C'est sur cette plateforme, après avoir réalisé les étapes nécessaires, que vous accéderez au formulaire démarches-simplifiées qui vous permettra de demander votre subvention et de gérer la signature de la convention avec la Banque Des Territoires**.

#### **1 – CREEZ VOTRE COMPTE STRUCTURE**

Une fois votre candidature retenue par l'Agence Nationale de la Cohésion des Territoires, vous recevrez ce courriel :

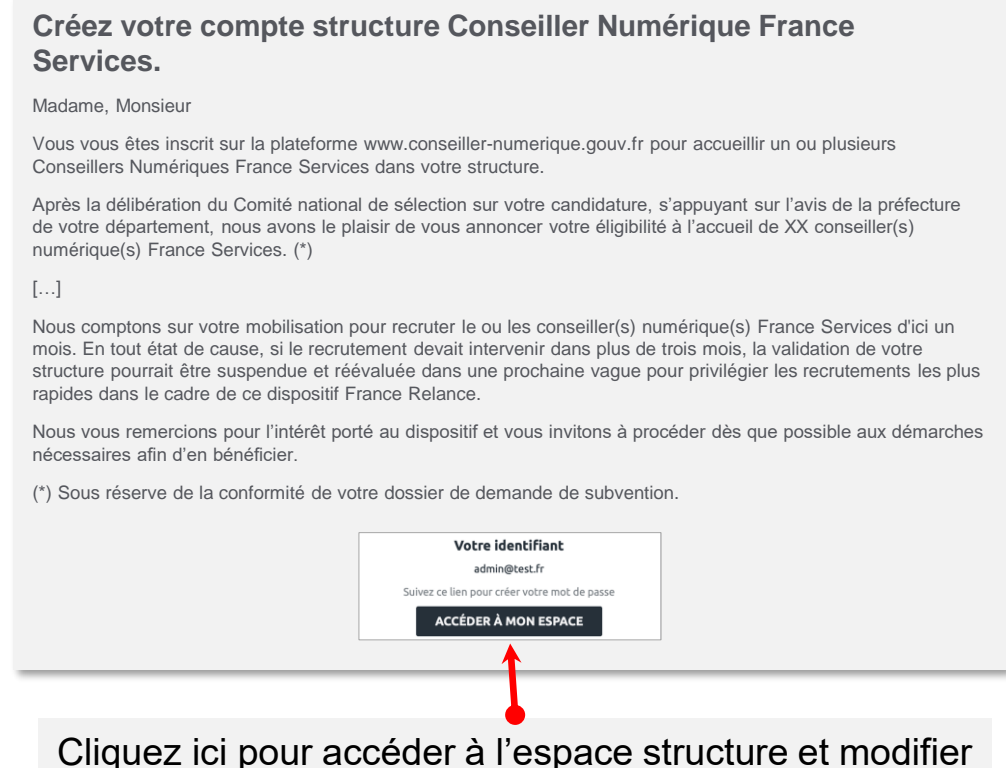

votre mot de passe lors de votre première connexion

### **2 – IDENTIFIEZ-VOUS SUR VOTRE ESPACE**

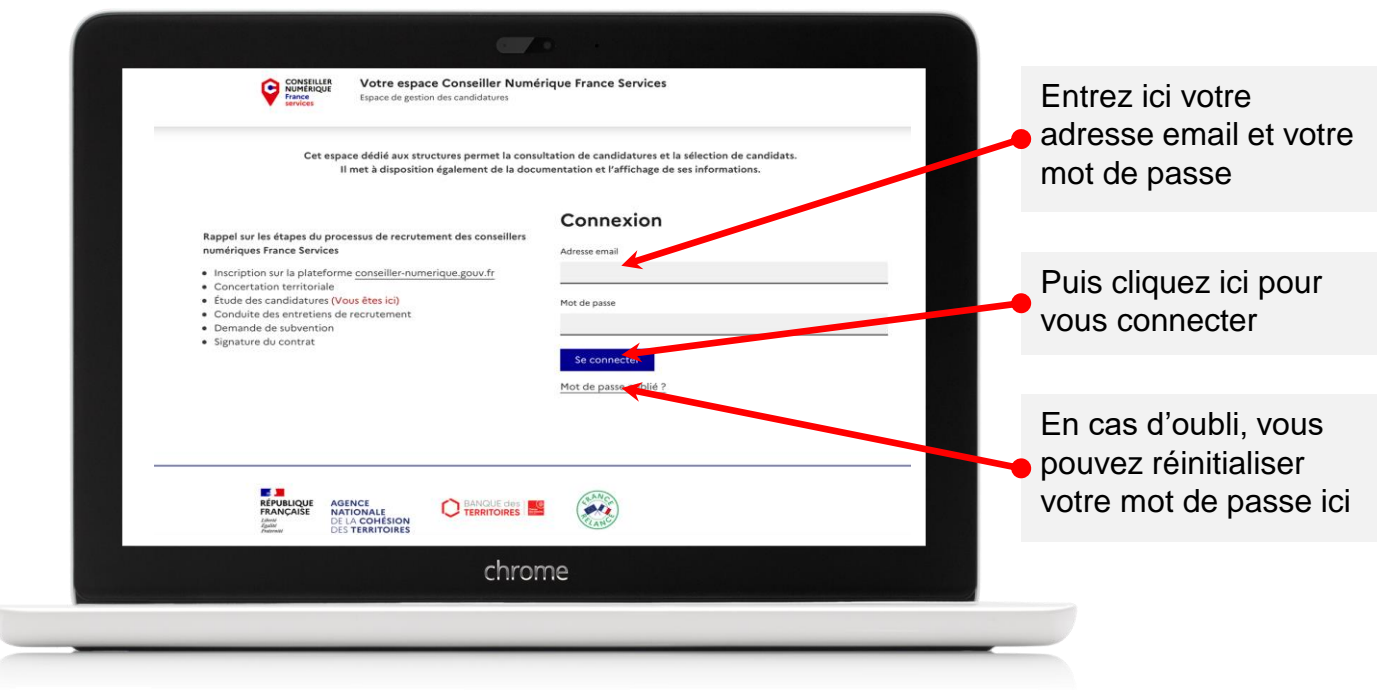

#### **3 – VISUALISEZ L'ENSEMBLE DES CANDIDATURES**

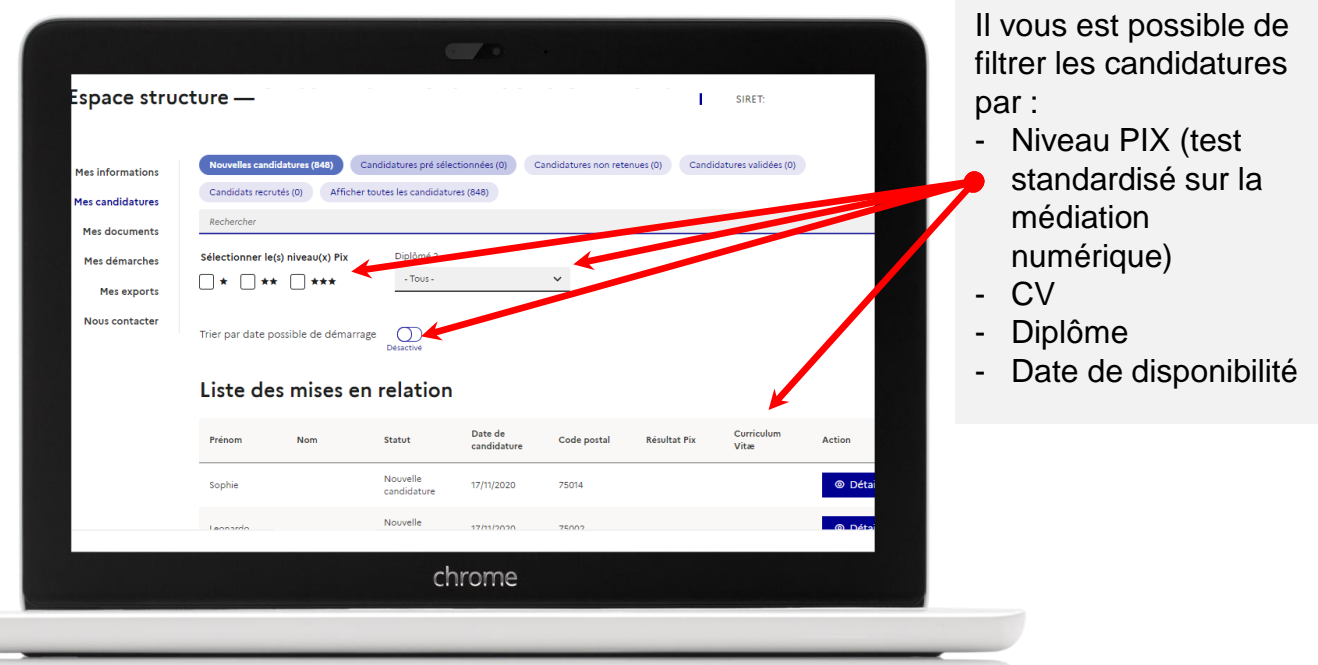

#### **VISUALISATION DES CANDIDATURES**

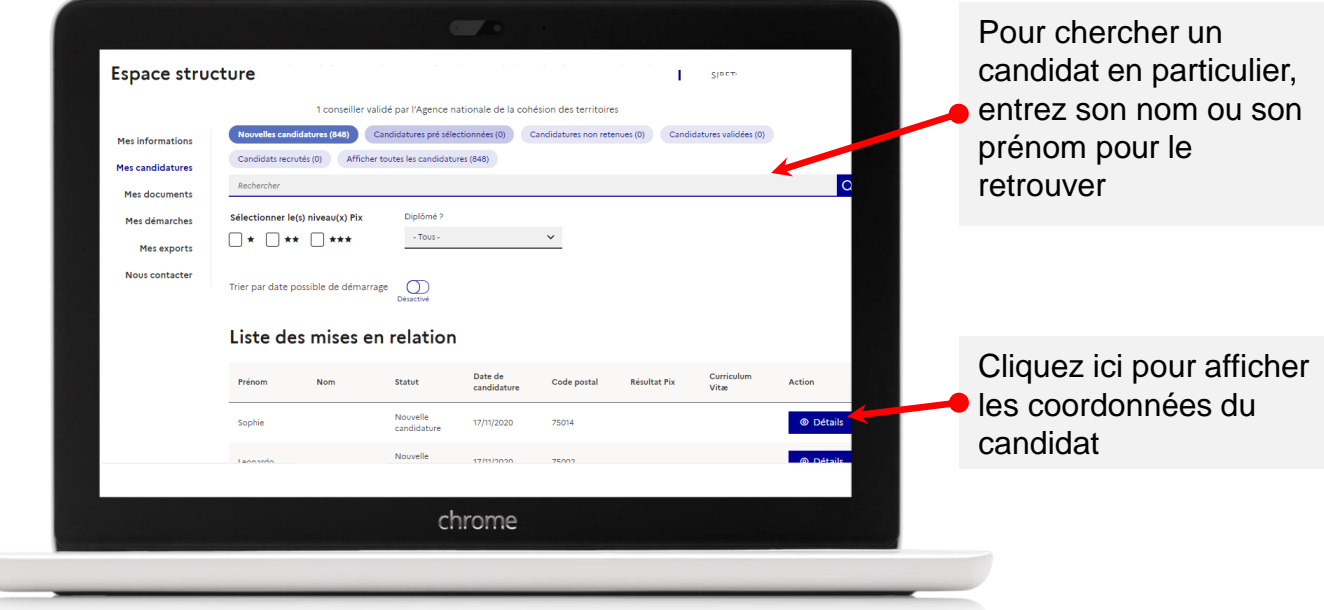

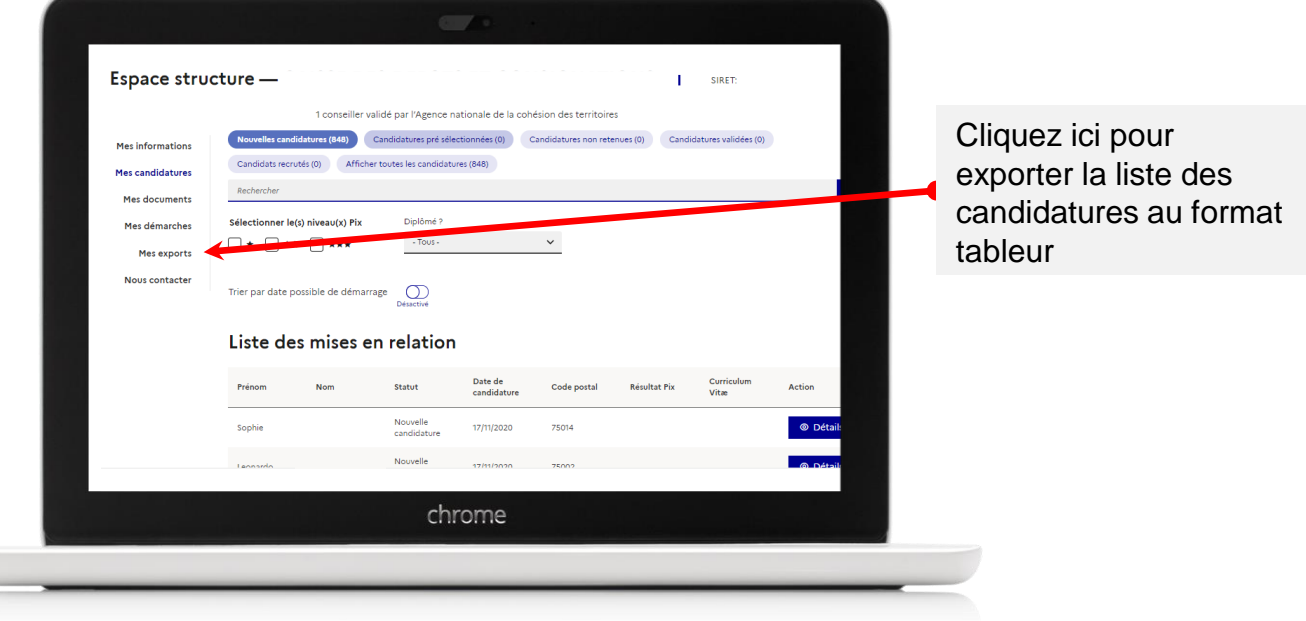

## **INFORMATIONS SUR LES CANDIDATS**

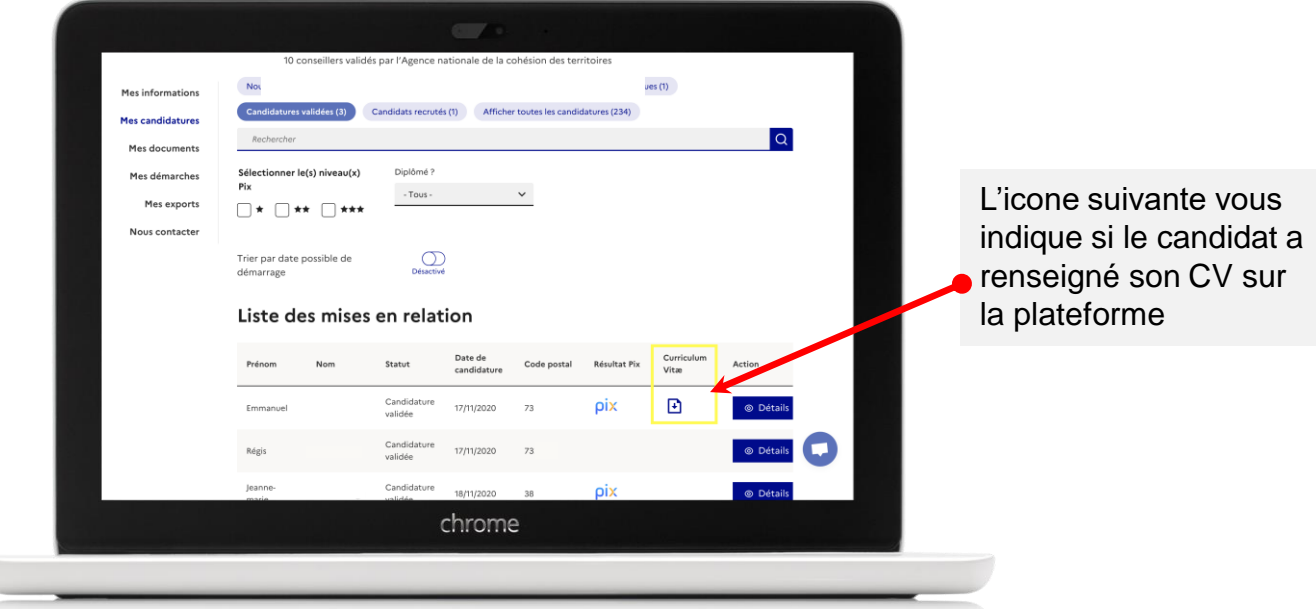

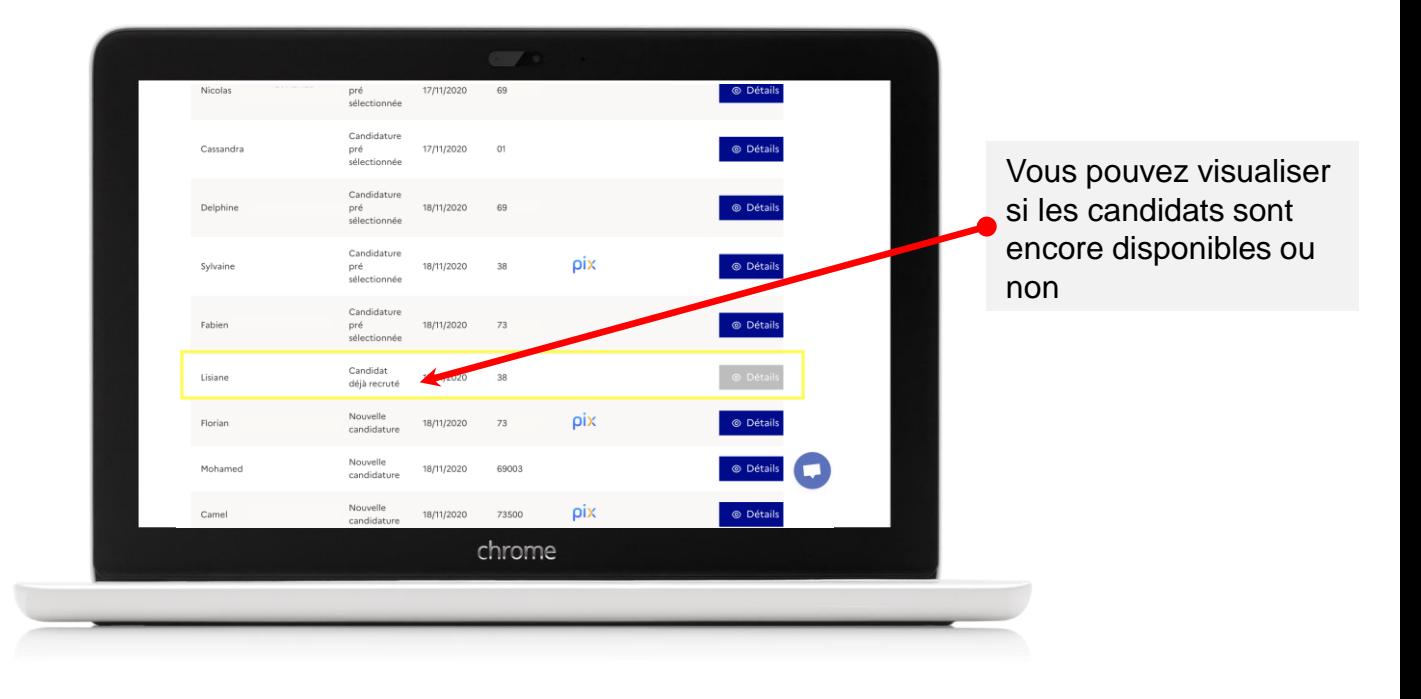

#### **4 – PRÉ-SÉLECTIONNEZ UN CANDIDAT**

Pré-sélectionner un ou plusieurs candidat(s) vous permet :

- **d'accéder à l'étape suivante** (la validation de son recrutement),
- de trier les candidatures que vous avez reçues.

Les candidats ne sont pas informés des actions que vous prenez sur leur candidature.

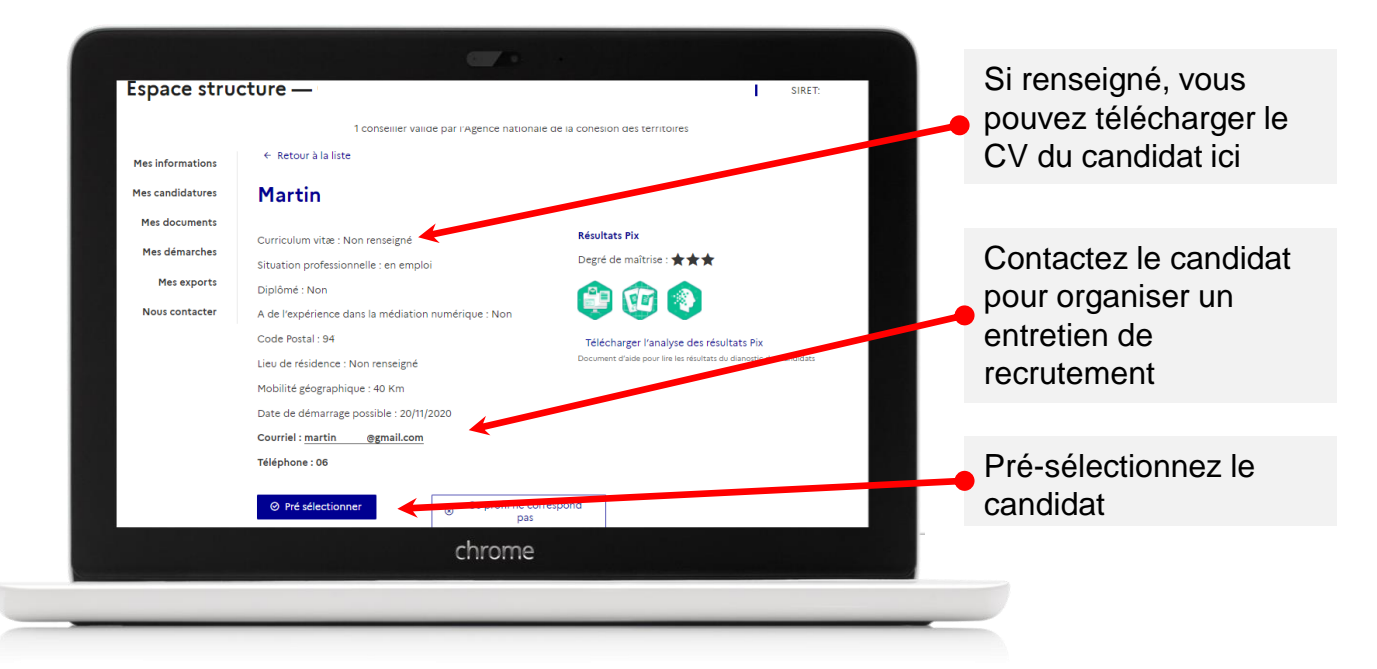

#### **5 – RENSEIGNEZ LA DATE D'EMBAUCHE Le renseignement de**

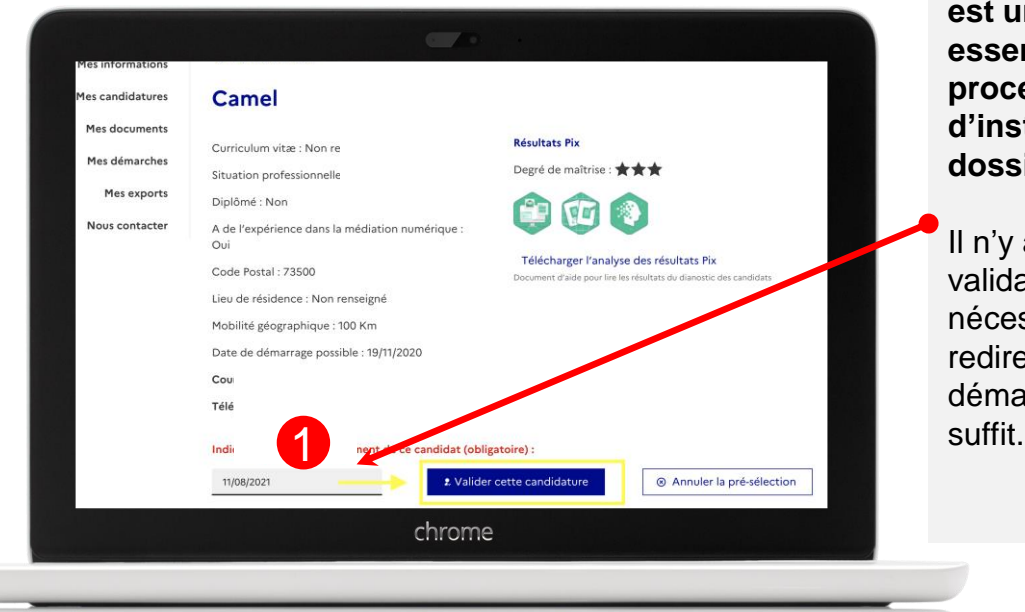

**la date d'embauche est une étape essentielle du processus d'instruction des dossiers**.

Il n'y a pas de validation de la date nécessaire, la redirection vers démarche simplifiées

#### **6 – VALIDEZ LE RECRUTEMENT**

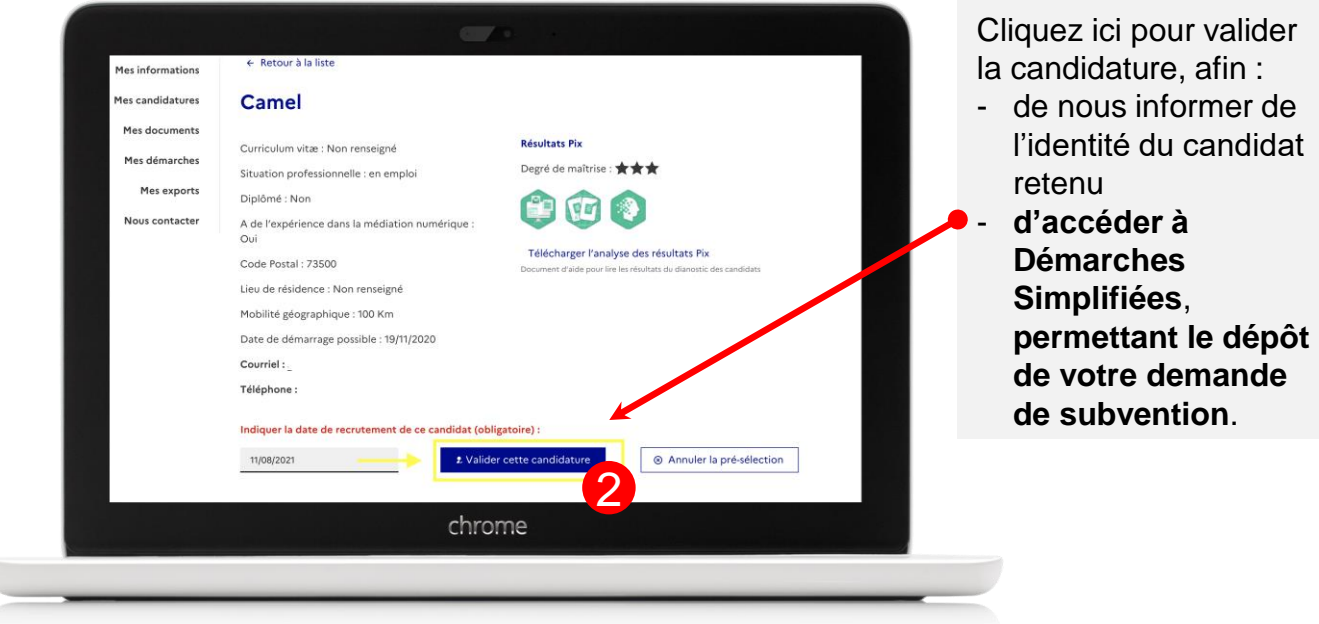

#### **7 – ACCÉDEZ À DÉMARCHES SIMPLIFIÉES**

La suite se fait sur l'outil de formulaire en ligne démarches-simplifiées. **Si vous recrutez plusieurs conseillers**, **validez bien toutes les candidatures une par une**, mais **ne remplissez qu'un seul dossier sur démarches-simplifiées**.

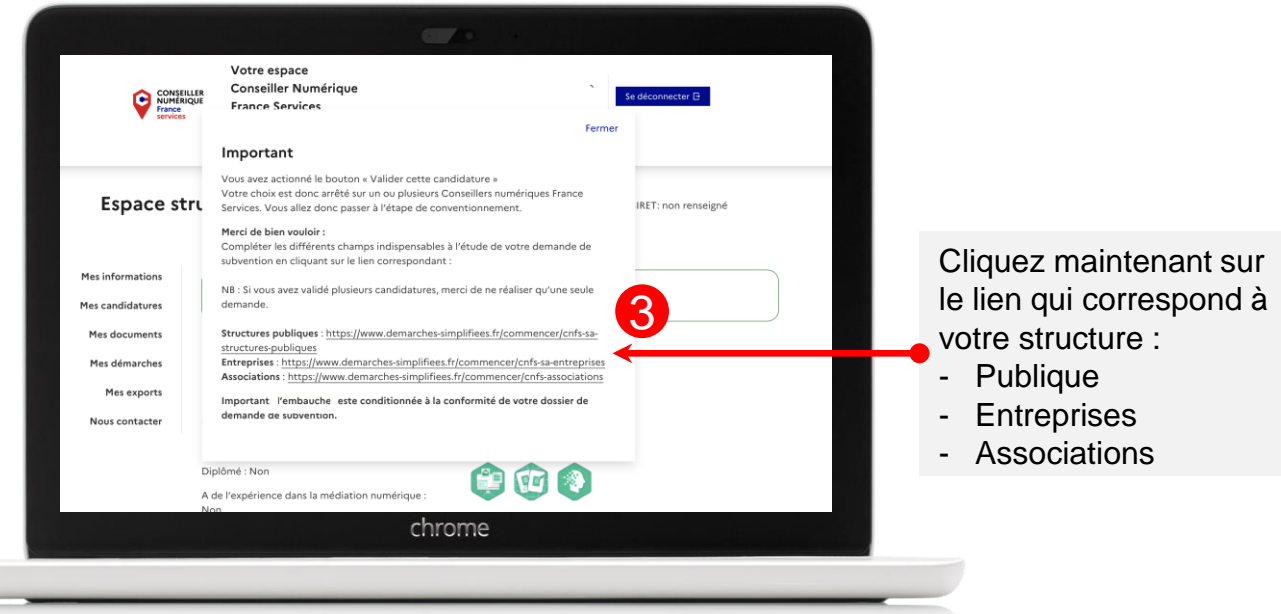

#### **8 – VISUALISATION DE LA DATE D'EMBAUCHE**

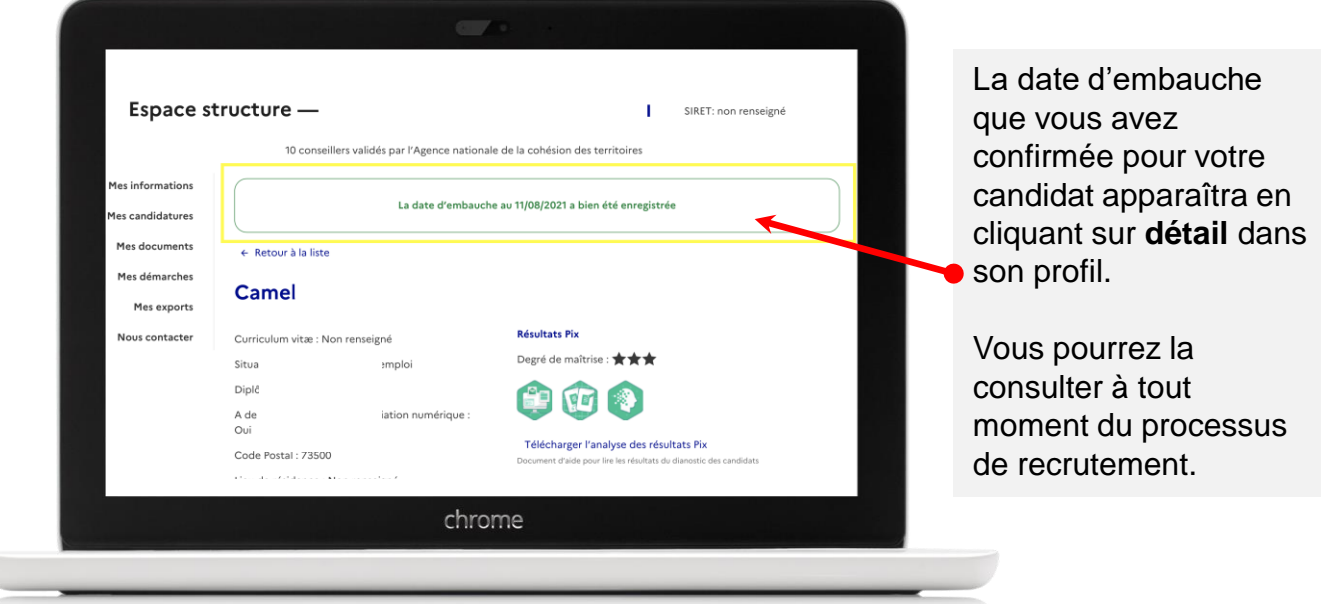

#### **9 – SI BESOIN DE CHANGEMENT DE LA DATE D'EMBAUCHE**

#### **Conformément à vos délais de recrutement, vous pouvez changer la date d'embauche d'un candidat, il faut préalablement annuler son recrutement.**

Pour cela, il vous faudra cliquer sur annuler. Le candidat se trouvera à nouveau dans vos candidatures pré-sélectionnées. Vous pourrez le re-sélectionner et entrer une date conforme.

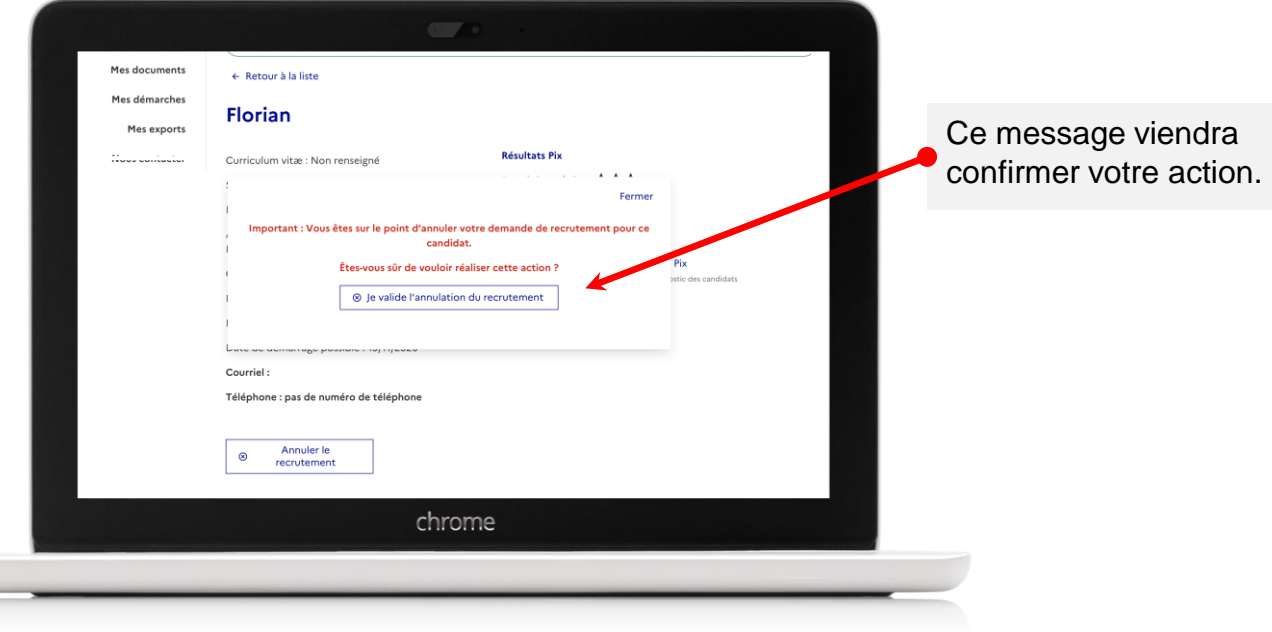

### **10. ESPACE MES RECRUTEMENTS**

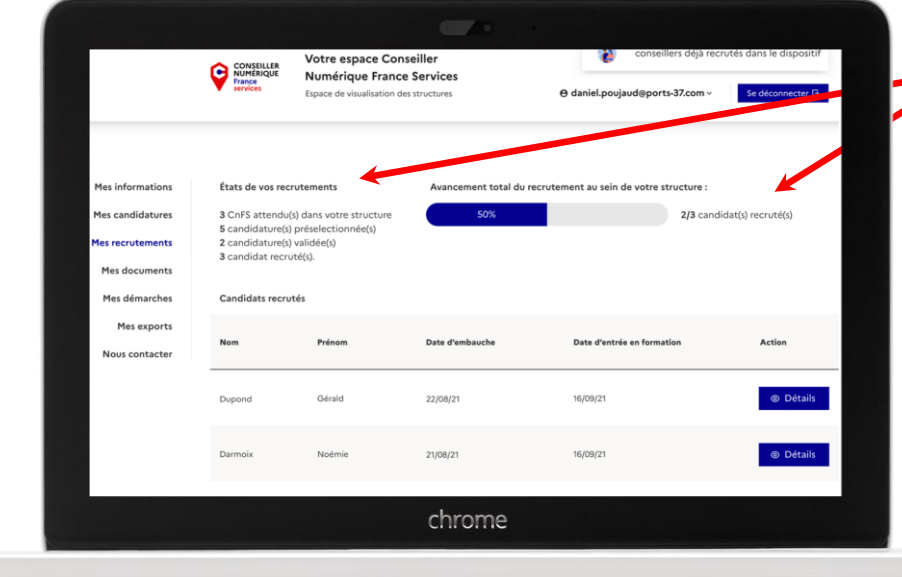

Dans l'onglet **Mes recrutements,** Un récapitulatif de l'état d'avancement de vos **recrutements** 

Les deux dates clés sont rappelées également dans cette page :

- La date d'embauche
- La date d'entrée en formation

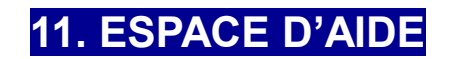

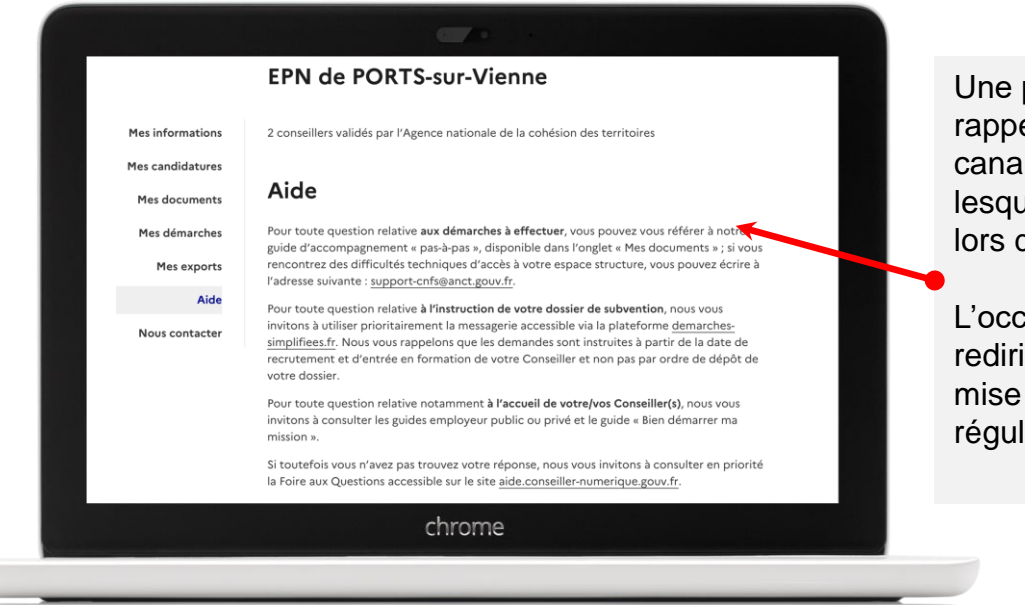

Une page d'aide vous rappelle les différents canaux de support sur lesquels vous appuyer lors de vos démarches.

L'occasion de se rediriger vers la FAQ mise à jour régulièrement.

Une fois que vous avez identifié votre conseiller numérique et que vous avez validé sa candidature sur votre espace structure, il est indispensable de passer par Démarchessimplifiées **afin de déposer les pièces nécessaires à l'instruction de votre demande de subvention à la préparation de la convention.** Démarches simplifiées est un outil de dématérialisation des procédures agréé par l'Etat.

Merci en premier lieu de choisir le formulaire adapté à la nature juridique de votre structure :

- **Pour les structures publiques** (communes, communauté de communes, département, EPCI, CCAS…) et GIP : [https://www.demarches-simplifiees.fr/commencer/sa-cnfs](https://www.demarches-simplifiees.fr/commencer/sa-cnfs-structures-publiques)structures-publiques
- **Pour les associations** : [https://www.demarches-simplifiees.fr/commencer/sa-cnfs](https://www.demarches-simplifiees.fr/commencer/sa-cnfs-associations)associations
- **Pour les entreprises relevant de l'économie sociale et solidaire** : <https://www.demarches-simplifiees.fr/commencer/sa-cnfs-entreprises>

#### **1 – IDENTIFIEZ-VOUS SUR DÉMARCHES-SIMPLIFIÉES**

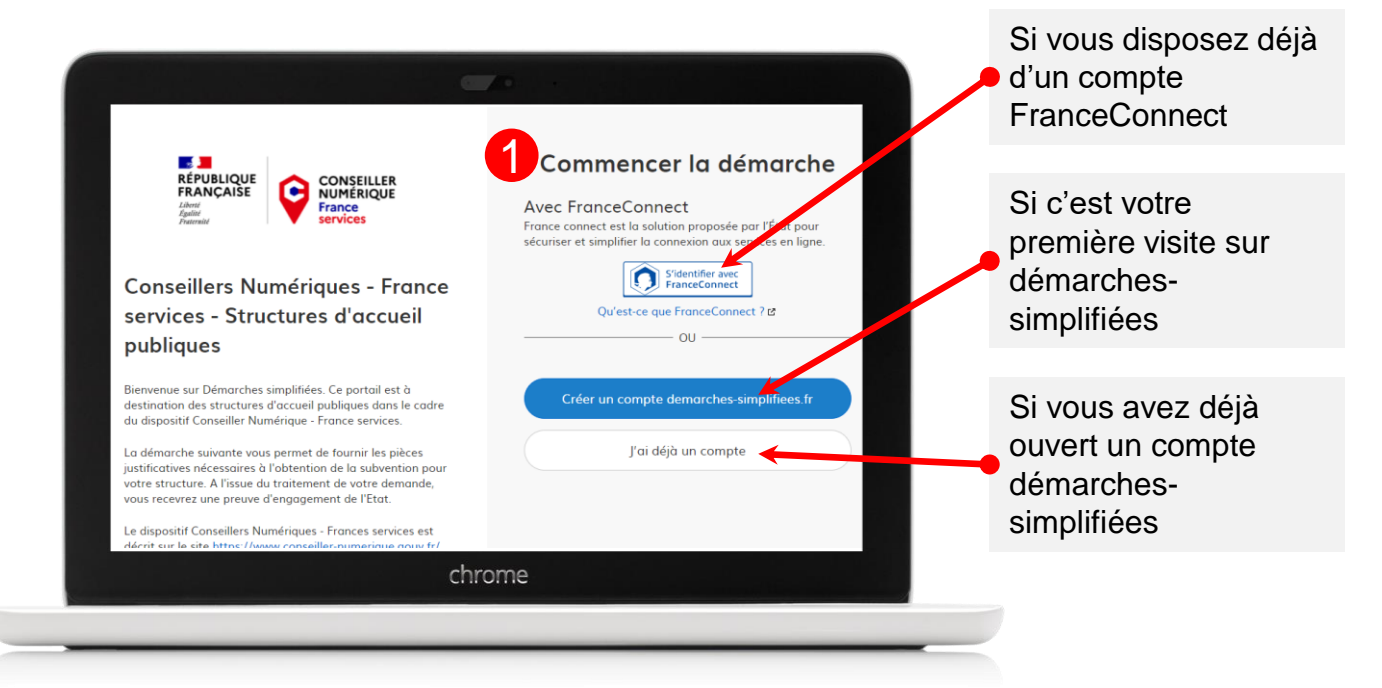

#### **2 – COMMENCEZ LA DÉMARCHE**

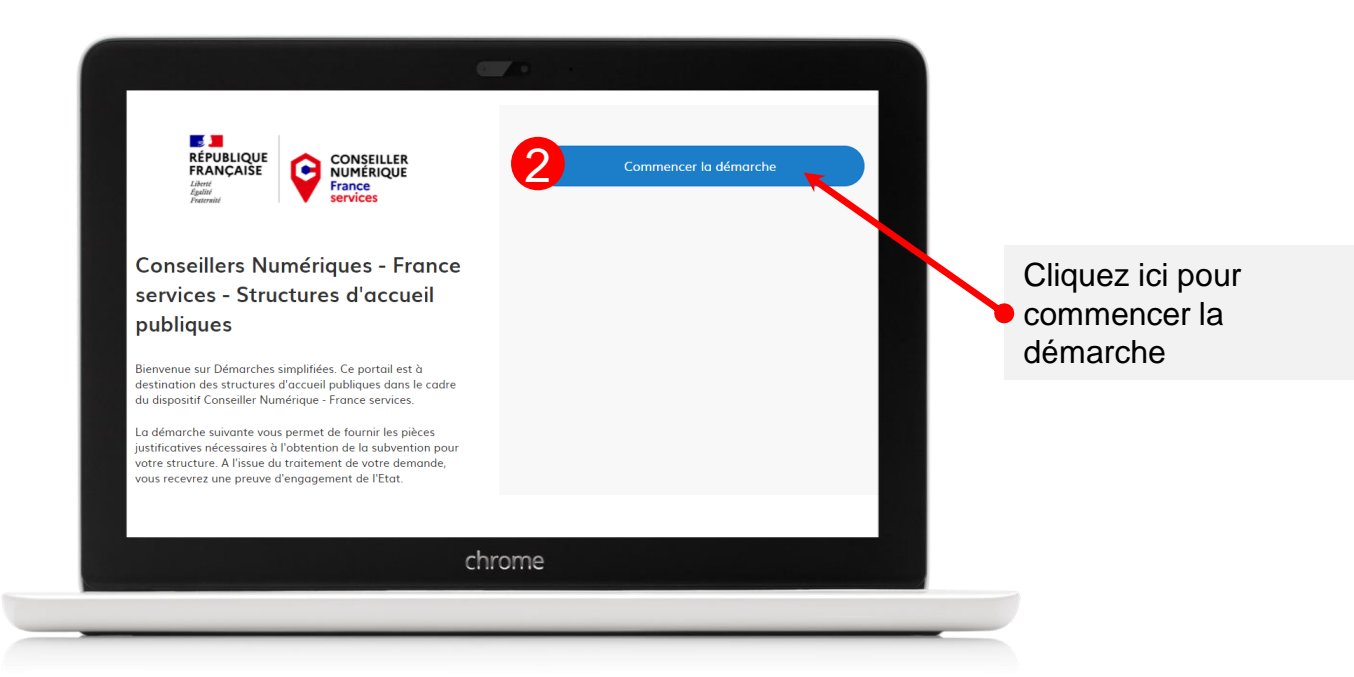

#### **3 – RENSEIGNEZ LE NUMERO SIRET DE VOTRE STRUCTURE**

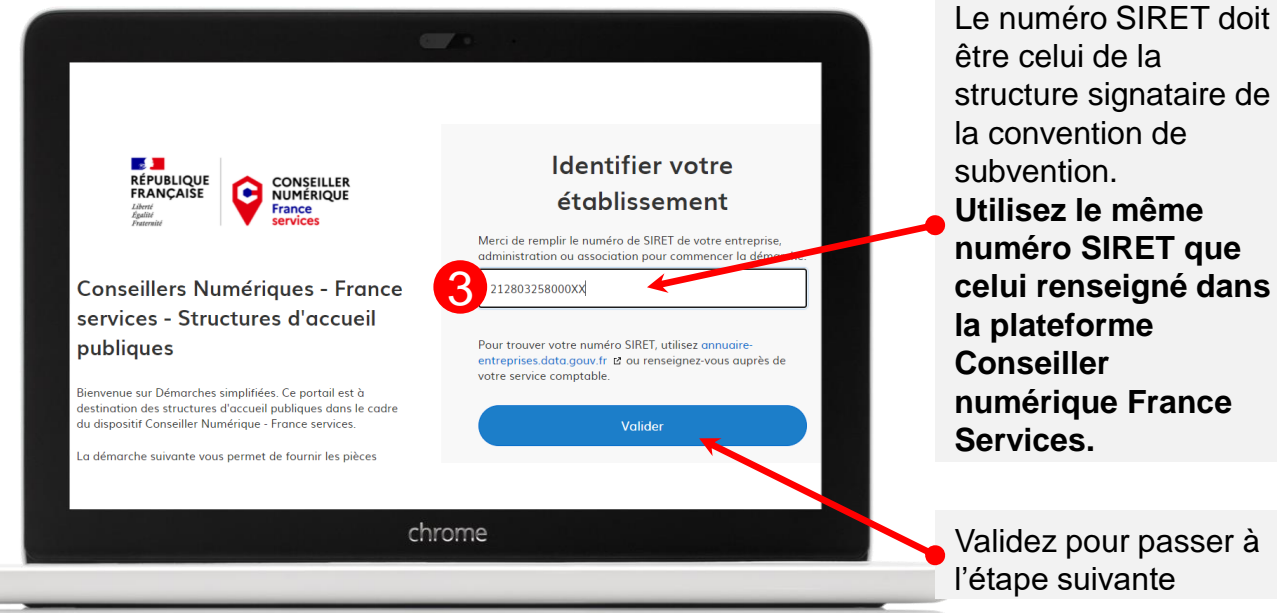

être celui de la structure signataire de la convention de subvention. **Utilisez le même numéro SIRET que celui renseigné dans la plateforme Conseiller numérique France Services.**

Validez pour passer à l'étape suivante

## **4 – VALIDEZ L'ÉTABLISSEMENT CHOISI**

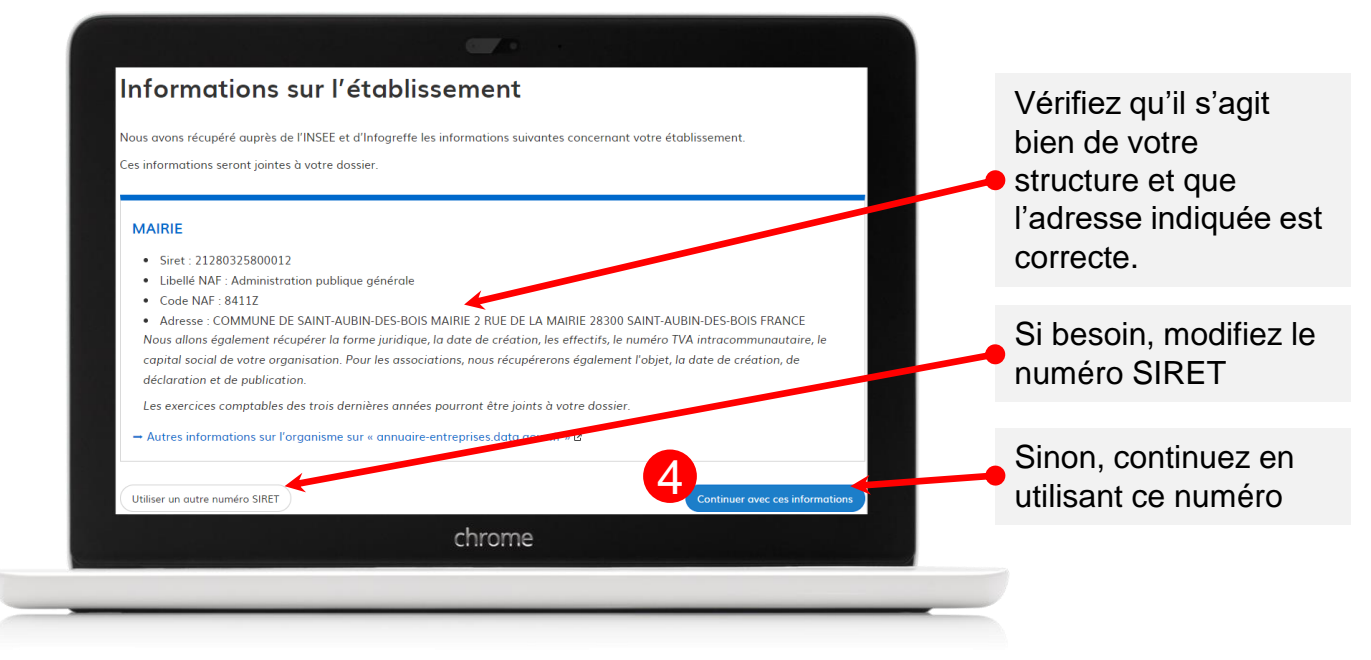

#### **5 – RENSEIGNEZ TOUS LES CHAMPS OBLIGATOIRES**

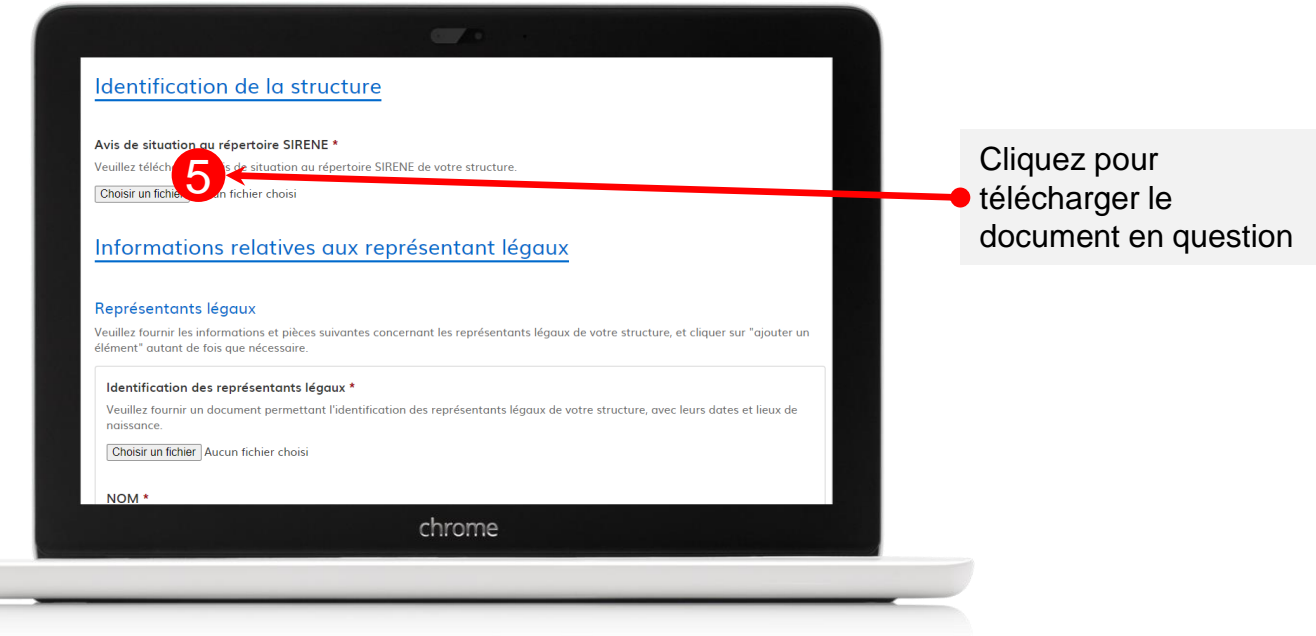

#### **UNE DIZAINE DE CHAMPS OBLIGATOIRES**

#### **A. Des documents relatifs à l'identification de la structure**

#### - **Avis au répertoire SIRENE**

*L'avis au répertoire SIRENE peut être généré sur le site SIRENE INSEE : <https://avis-situation-sirene.insee.fr/>*

- *Pour les structures publiques* **:** Documents d'identification du responsable légal et du directeur général des services

> *Pour les collectivités territoriales et les EPCI (non valable pour les CCAS) :*

> *En principe, votre structure est déjà connue par la Caisse des dépôts. Cela signifie que, si vous avez des difficultés à obtenir les documents d'identification du représentant légal ou du DGS de la collectivité qui vous seront demandés ensuite, vous pouvez nous joindre un autre document officiel à la place indiquant l'identité et la fonction occupée (organigramme institutionnel, extrait de JO...).Si l'instruction de votre dossier requiert davantage de documents, nous reviendrons vers vous.*

- *Pour les associations* : Documents administratifs (statuts, identité des membres du bureau, PV d'AG, comptes certifiés, budget prévisionnel, rapport d'activité)

> *Des pièces complémentaires peuvent être demandés via la messagerie démarches-simplifiées par les analystes de la Banque des Territoires.*

- *Pour les entreprises relevant de l'économie sociale et solidaire* **:** Documentation sociale de la société (actionnariat, statuts, KBIS, PV d'AG, identité du dirigeant) et documents sur l'activité de l'entreprise (budget prévisionnel, comptes certifiés, rapport d'activité)

#### **B. Des pièces relatives au versement de la subvention**

- Intitulé du compte de votre structure
- IBAN de votre structure
- RIB de votre structure

#### **6 – DÉPOSEZ LE DOSSIER**

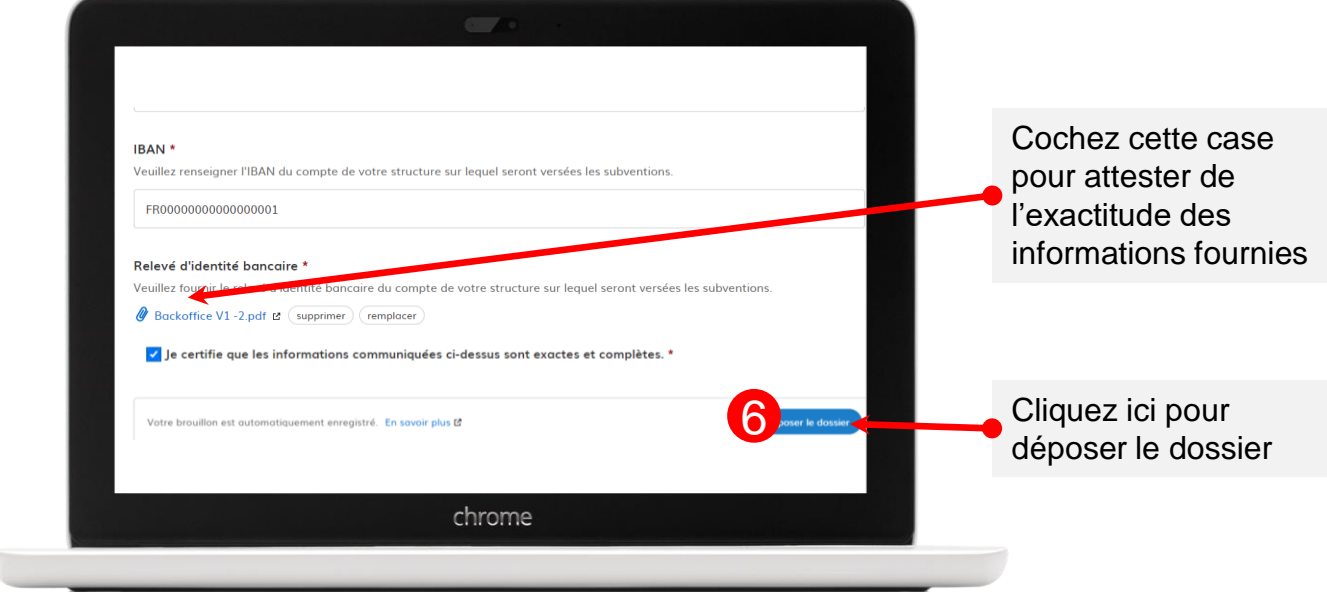

Une fois votre dossier compet, vous n'avez plus d'action à effectuer sur le site, votre dossier restera « *en construction* » jusqu'à son examen de conformité.

**La Banque des Territoires vous enverra dans les meilleurs délais votre convention via la messagerie** *démarches-simplifiées***. Les dossiers dont la date d'embauche renseignée sur la plateforme conseiller-numérique est la plus proche seront traités en priorité**.

Vous devrez la retourner complétée et signée via la messagerie *démarches-simplifiées*.

Cette convention vous sera ensuite renvoyée signée par la Banque des Territoires via la messagerie *démarches-simplifiées*.

Il faudra alors nous faire parvenir, toujours via la messagerie *démarches-simplifiées,* le contrat de travail signé de votre (vos) Conseiller(s) numérique(s).

#### **Il vous est possible de quitter la page, puis de reprendre le dossier plus tard.**

Vous pouvez reprendre le dossier :

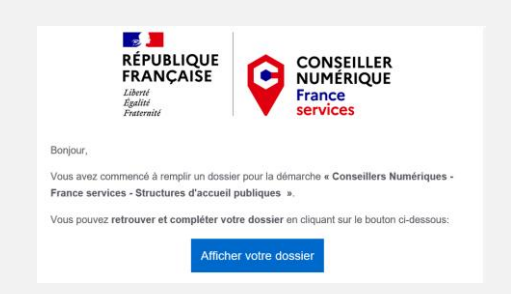

Via le mail qui vous a été envoyé Ou en retournant sur le lien, puis en cliquant ici

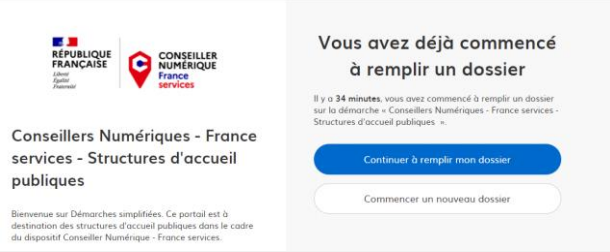

#### **7 - UTILISATION DE LA MESSAGERIE**

A partir du dépôt de votre dossier, merci de réaliser **l'ensemble de vos échanges** sur la messagerie *démarches-simplifiées.* **C'est sur cet outil que notre équipe dialoguera avec vous et vous transmettra votre convention.**

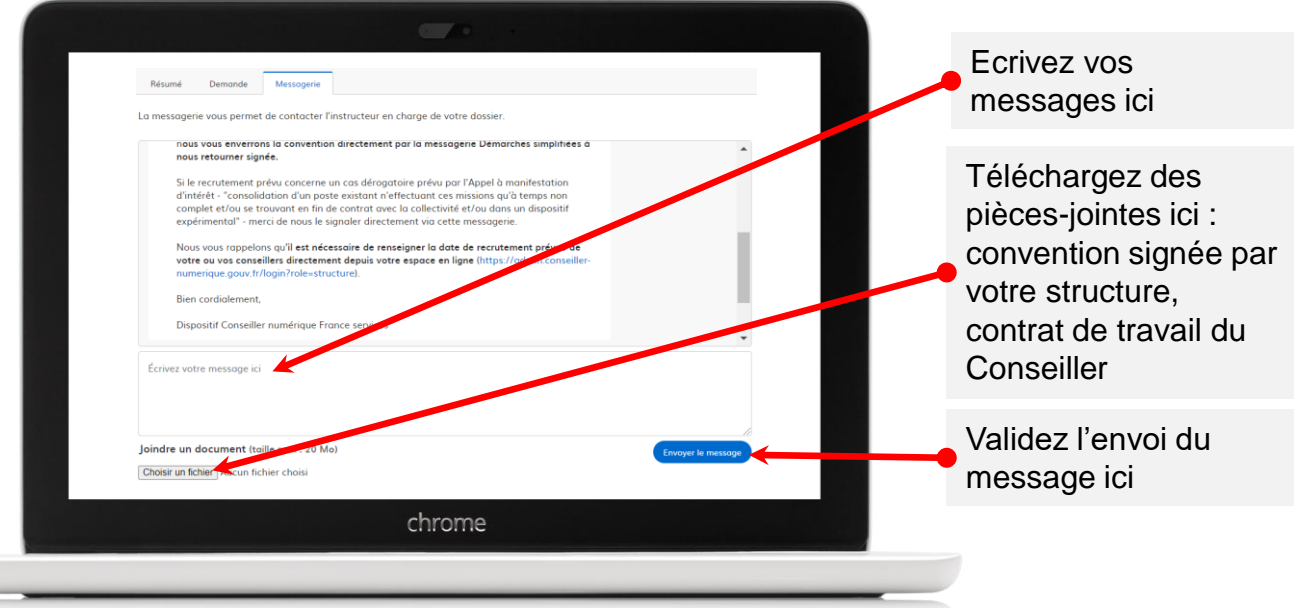

Lorsque l'équipe vous envoie un message, vous recevez une notification par mail vous invitant à lire le message. **Merci de bien consulter tous les messages que vous recevez.**

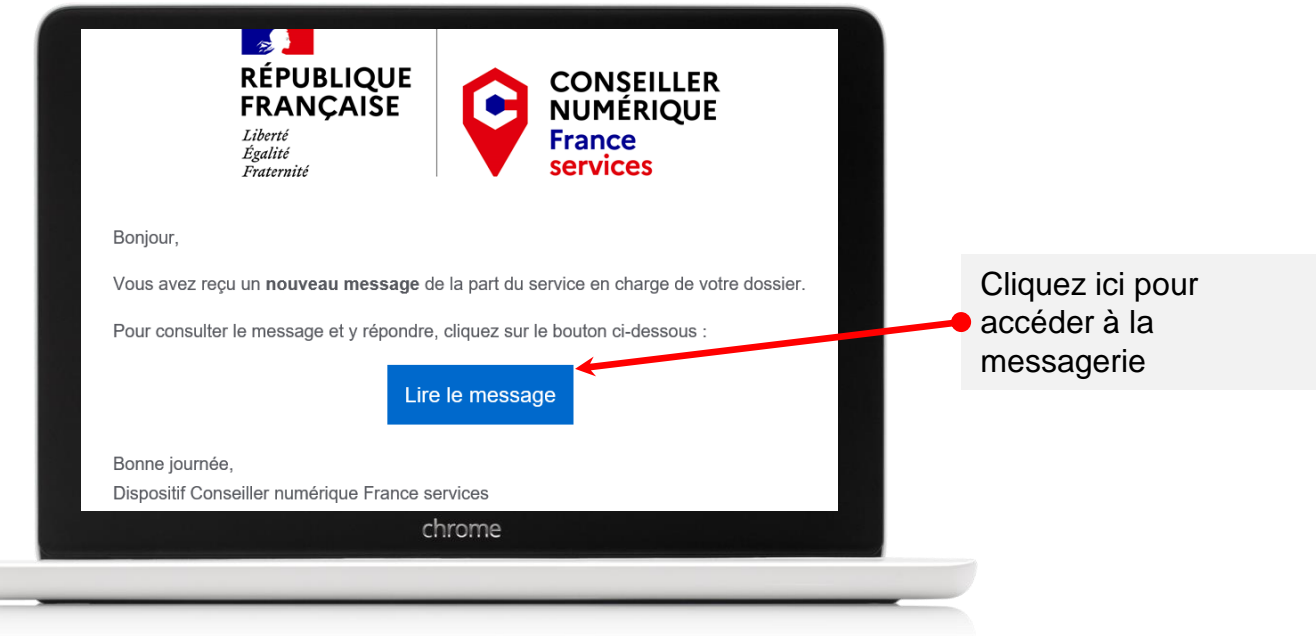

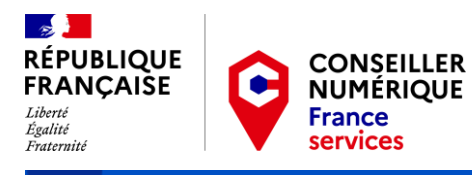

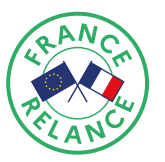

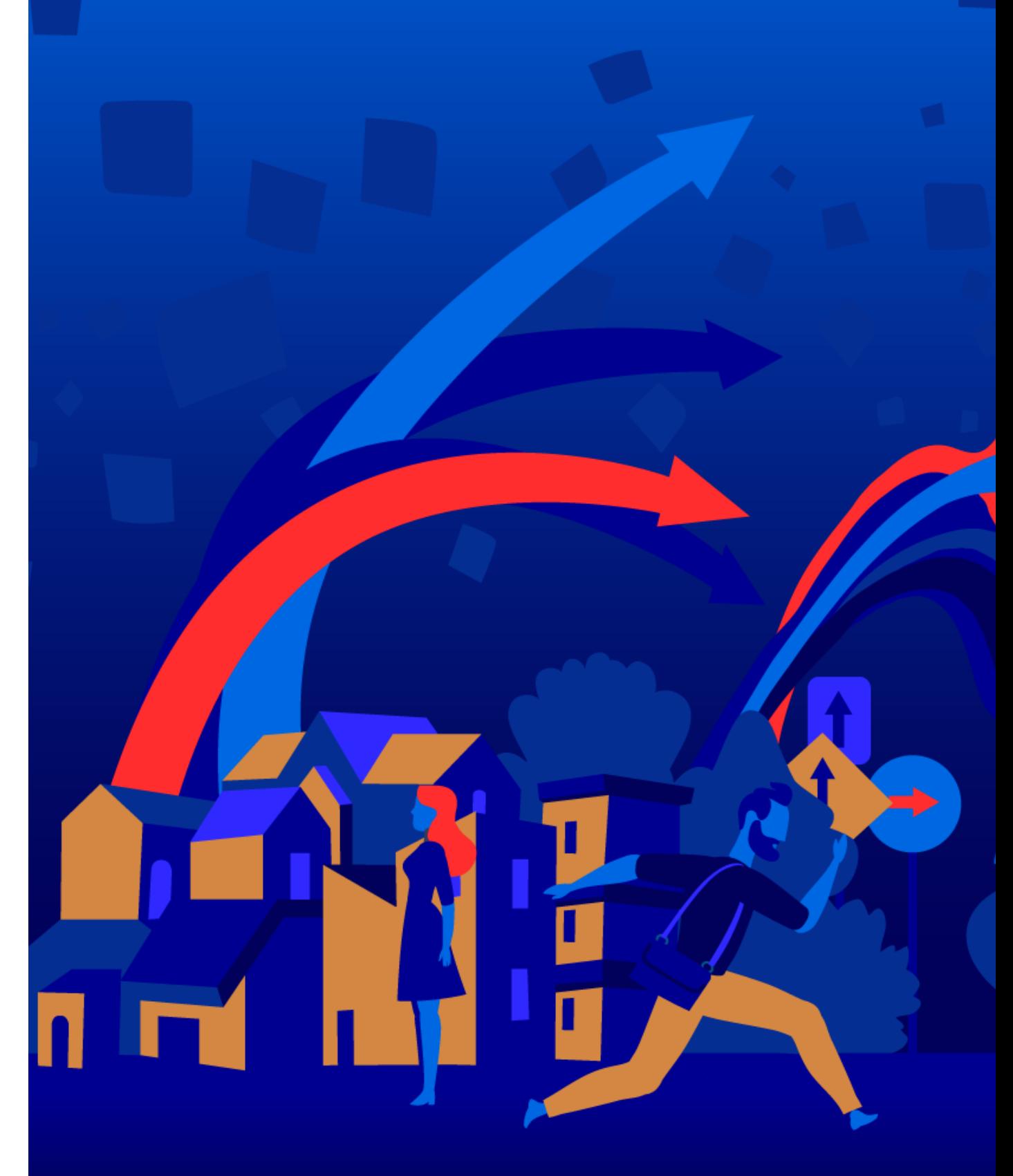